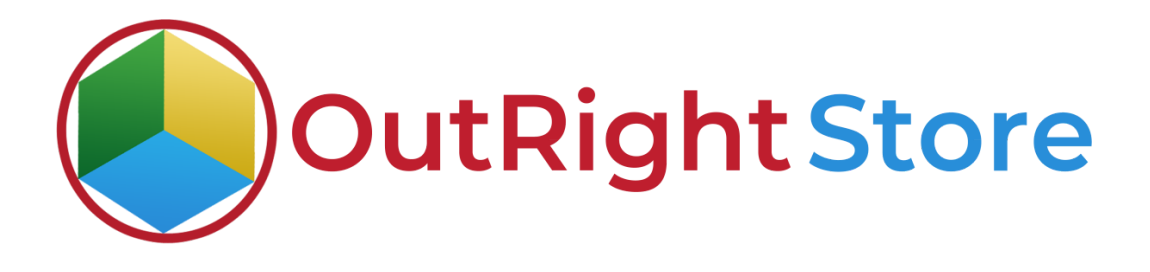

**SuiteCRM SMS Reminder**

**User Guide**

# **User Guide:-**

1. First step is to make sure the license is validated.

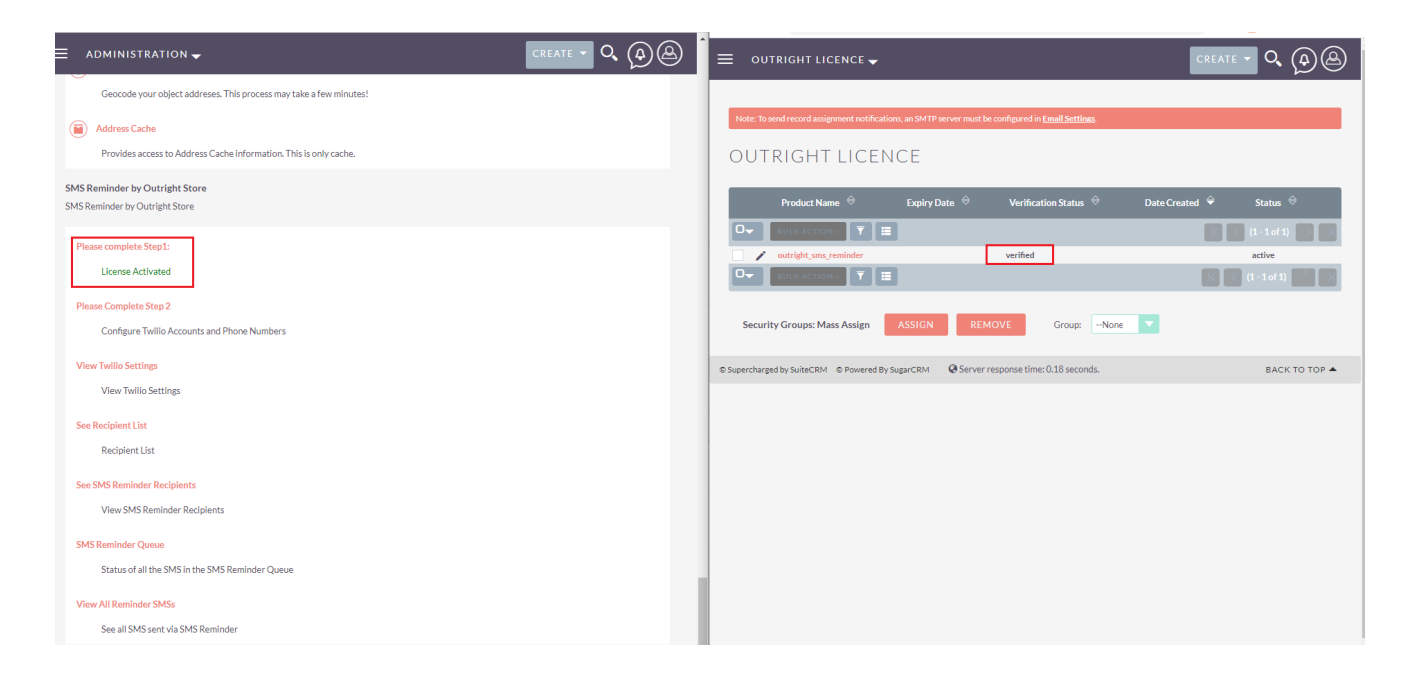

## 2. After that, you need to configure your Twilio account for sending SMS.

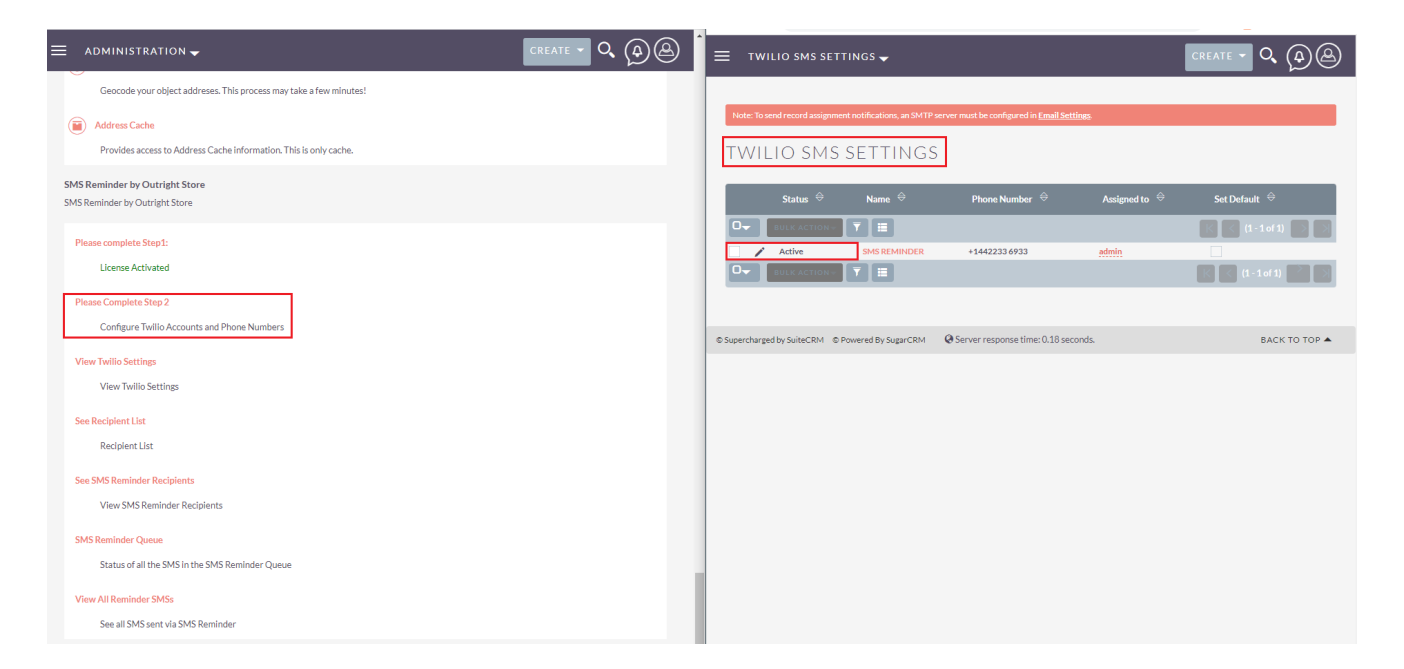

### **SMS Reminder**

#### **OutRight Store**

3. Here, you can create an SMS Reminder recipient list and add recipients to it.

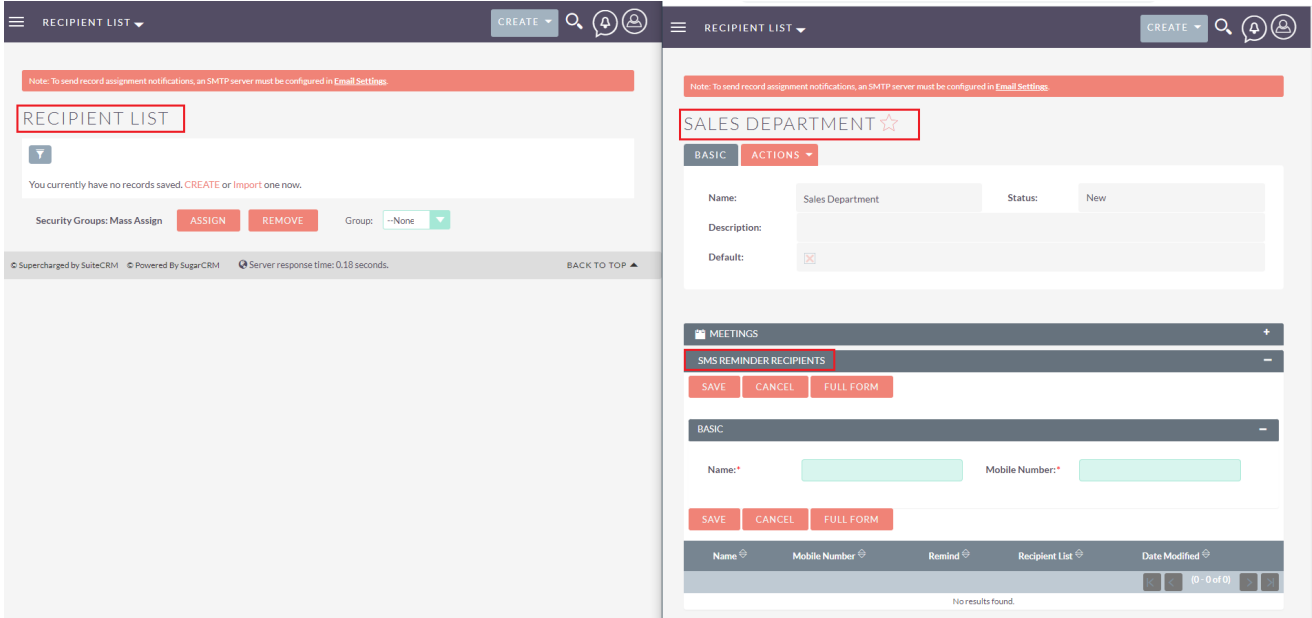

4. In SMS reminder queue, you can check all SMS that are yet to send and already sent.

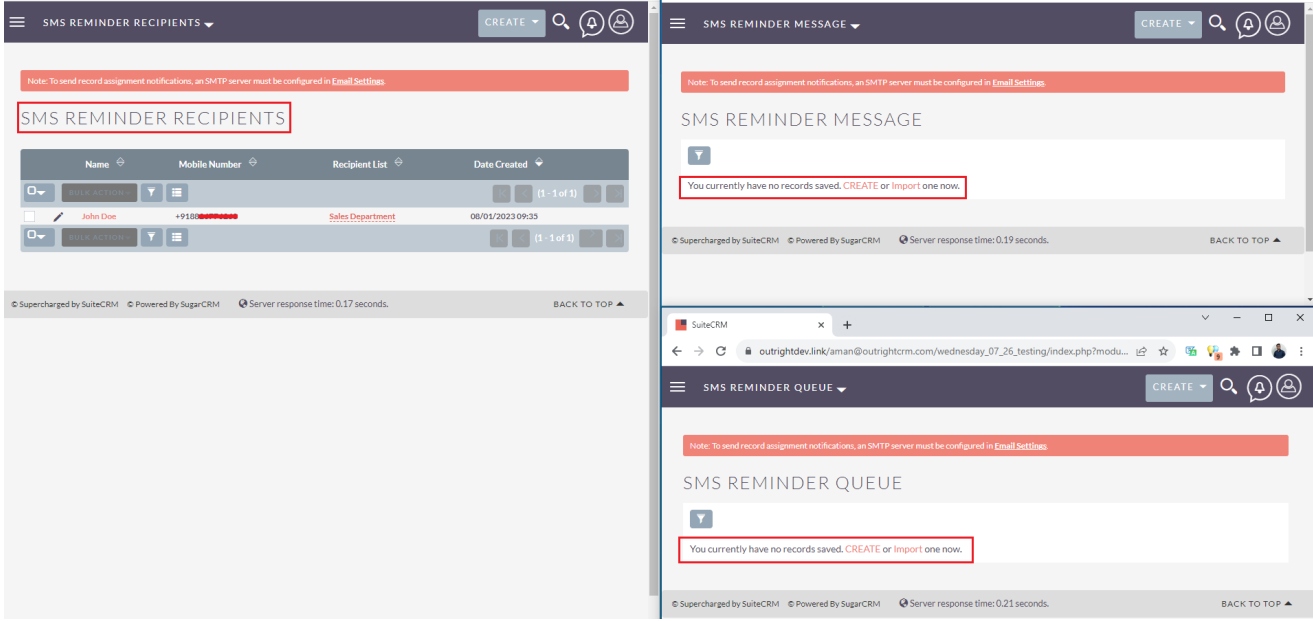

#### **SMS Reminder**

5. While creating a meeting, click on Add SMS reminder button. Choose reminder time like prior 15 minutes, choose recipient list, add or remove recipients.

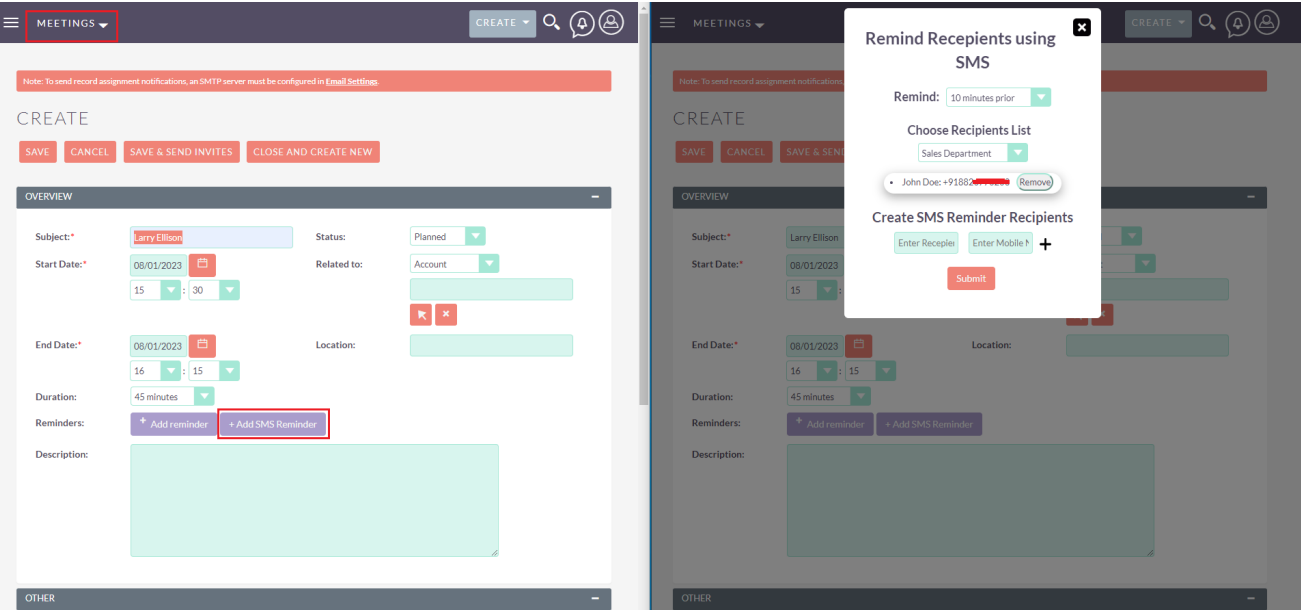

6. Once a meeting is scheduled, you can check the SMS reminder is also set that you can check in the queue.

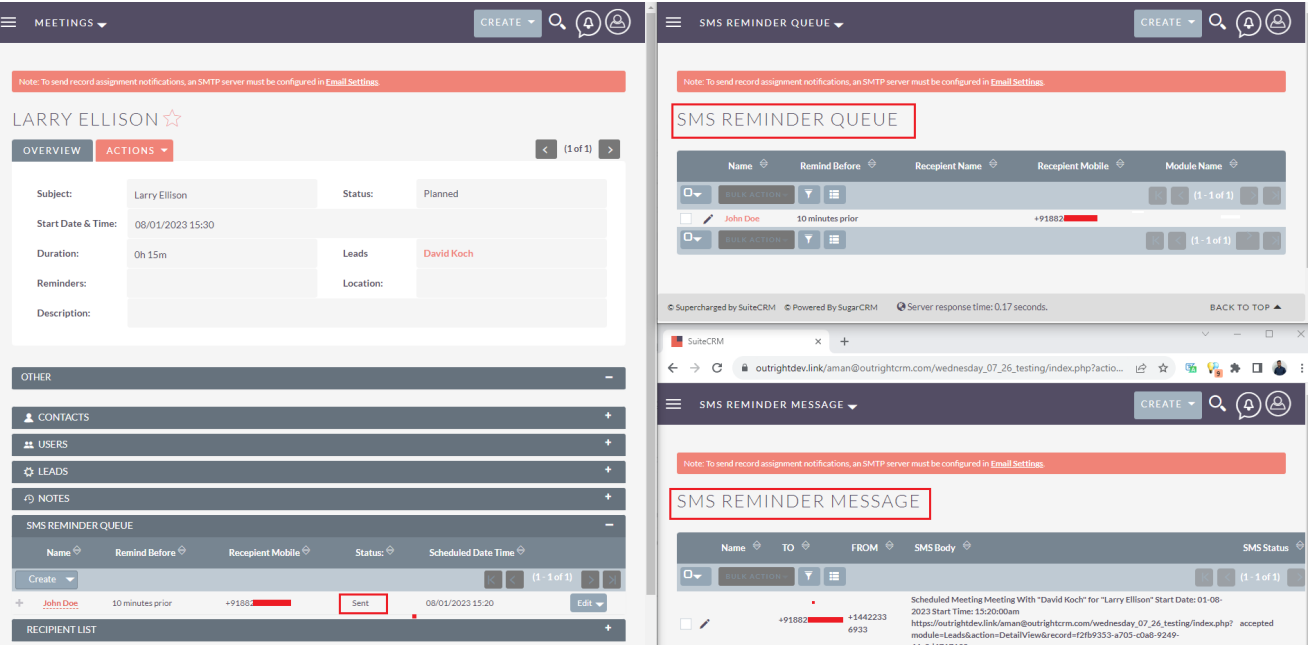